# DAVID CARR **LOCKSMITHS & ALARMS**

# **Kobi – this is a basic user guide. Different Kobi models can vary slightly**

### **How to use your CCTV system**

Below are some quick tips on how to use your CCTV:

On the DVR, the main buttons you will use are:

- Menu this provides the main menu screen
- Search this brings up the search menu (depending on the Kobi model, you may need to go through the menu button and then search).
- Display press this when you want to change the display to view all cameras on monitor
- Number buttons each camera is assigned to a number starting at number 1. Press a number to get a full screen of that camera. Press display return to view all cameras

To access a DVR or restricted menu, you should have logged in to the DVR. When you try to access the menu, the following login prompts appear:

- The login dialog appears.
- By default, initial ID and password are set to "admin", and the password that was provided to you (default is either 1 or 1111 or 1234).

### **View past footage**

Once you have logged in, to search past footage please follow the procedure below:

- 1. Press Menu (or search if available)
- 2. Select Search
- 3. Select Calendar
- 4. Select day and under day select approximate time (24 hour clock)
- 5. Press Play to view past footage. If you want to look at one camera press the number that corresponds with the camera number display on the screen. To go back to view all cameras press Display
- 6. Press Stop when finished

*Specialising in home security including a complete locksmith Service (including master & restricted key Systems), alarm systems, back to base monitoring, keyless access, CCTV systems, safes (standard and fire resistant).*

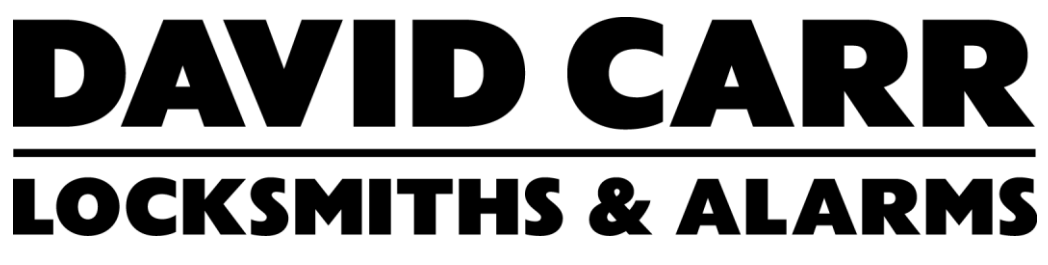

# **To save past footage**

- 1. Insert your USB stick into the DVR
- 2. Write down time you wish to save (follow "view past footage" to determine time)
- 3. Press Menu (search if available)
- 4. Press back up
- 5. Enter start and end times
- 6. Select camera (if select all the data can be a lot bigger and exceed the capacity on the USB stick)
- 7. Select the USB stick (back up device)
- 8. Make sure you tick all boxes (ie mini viewer) as this enables the data to be viewed on most common computers
- 9. Select OK (if data to big refine your start and end range).

If you need any assistance please call us at 02 93898543

Kind Regards David Carr Team

*Specialising in home security including a complete locksmith Service (including master & restricted key Systems), alarm systems, back to base monitoring, keyless access, CCTV systems, safes (standard and fire resistant).*